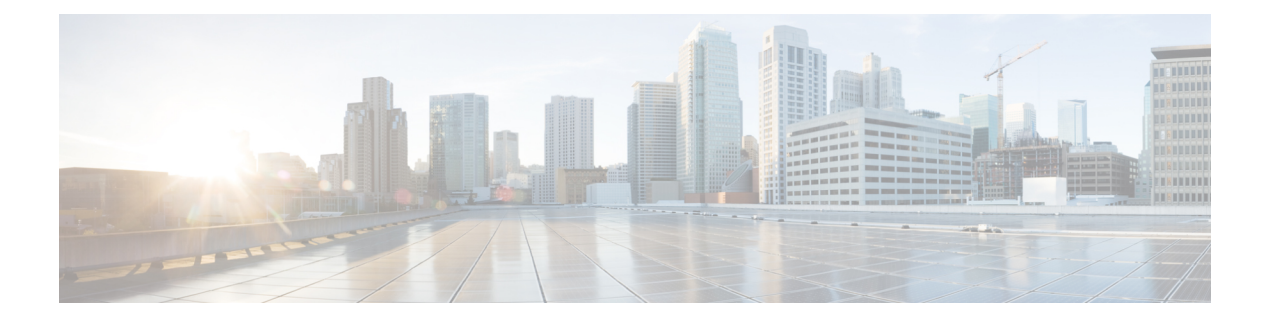

# 管理**TS** 代理

- 结束当前用户会话, 第1页
- 杳看 TS 代理服务组件的状态, 第1页
- 启动和停止 TS 代理进程, 第2页
- 查看服务器上的 TS 代理活动日志, 第2页
- 卸载TS 代理, 第2页

# 结束当前用户会话

使用以下步骤从网络中注销用户并结束其会话。

步骤 **1** 以具有管理员权限的用户身份登录到 TS 代理服务器。

步骤 **2** 打开开始 **(Start)** > **>** 所有程序 **[All Programs]** > 任务管理器 **(Task Manager)**.

步骤 **3** 点击更多详细信息 **(More Details)** 展开窗口。

步骤 **4** 点击用户 **(Users)** 选项卡。

- 步骤 **5** (可选)要通知用户您将结束其会话,请右键点击用户会话,然后选择发送消息 **(Send message)**。
- 步骤 **6** 右键点击用户会话,然后选择结束 **(Sign off)**。
- 步骤 **7** 点击注销用户 **(Sign out user)** 以确认操作。

## 查看 **TS** 代理服务组件的状态

使用以下程序确认TS代理服务组件正在运行。有关服务组件的详细信息,请参[阅关于管理中心终端](TS-agent-guide-v1-3_chapter1.pdf#nameddest=unique_3) [服务](TS-agent-guide-v1-3_chapter1.pdf#nameddest=unique_3) (TS) 代理。

步骤 **1** 以具有管理员权限的用户身份登录到服务器。

步骤 **2** 打开开始 **(Start)** > 工具 **(Tools)** > 服务 **(Services)**。

步骤 **3** 找到 CiscoTSAgent 并查看状态 **(Status)**。

步骤 4 (可选)如果 TS 代理服务组件已停止,请按照启动和停止 TS 代理进程,第2页中所述启动 TS 代理服务。

#### 启动和停止 **TS** 代理进程

使用以下程序启动或停止 TS 代理服务组件。

- 步骤 **1** 以具有管理员权限的用户身份登录到服务器。
- 步骤 **2** 打开开始 **(Start)** > 管理工具 **(Administrative Tools)** > 服务 **(Services)**。
- 步骤 **3** 导航到 CiscoTSAgent 并右键点击以打开上下文菜单。
- 步骤 **4** 选择启动 **(Start)** 或停止 **(Stop)** 以启动或停止 TS 代理服务。

## 查看服务器上的 **TS** 代理活动日志

如果支持人员提示,请使用以下程序来查看服务组件的活动日志。

打开工具 **(Tools)** > 事件查看器 **(Event Viewer)** > 应用和服务日志 **(Applications and Services Log)** > 终端服务代理 日志 **(Terminal Services Agent Log)**。

#### 卸载**TS** 代理

使用以下程序从服务器卸载 TS 代理。卸载 TS 代理会从服务器中删除接口、服务和驱动程序。卸载 TS 代理还会终止报告给管理中心的活动用户会话。强加密修改不会被删除。

- 步骤 **1** 以具有管理员权限的用户身份登录到服务器。
- 步骤 **2** 打开开始 **(Start)** > 控制面板 **(Control Panel)**。
- 步骤 **3** 点击所有控制面板项目 **(All Control Panel Items)** > 程序和功能 **(Programs and Features)**。
- 步骤 **4** 右键点击终端服务代理 **(Terminal Services Agent)** 并选择卸载 **(Uninstall)**。

当地语言翻译版本说明

思科可能会在某些地方提供本内容的当地语言翻译版本。请注意,翻译版本仅供参考,如有任何不 一致之处,以本内容的英文版本为准。